# **FICHE D'APPLICATION**

P400XI – Clef USB

**TRANSFERT DES DONNES HORODATÉES D'UN P400XI VERS UNE CLEF USB.**

# **RÉPERTOIRE DES ÉVOLUTIONS**

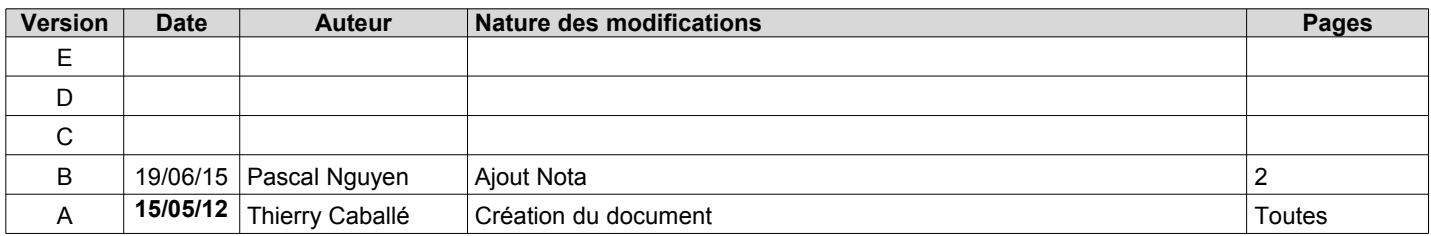

Le P400Xi génère des données horodatées par ses mémorisations et le journal de bord du site. A ces informations, nous pouvons rajouter le journal des communications.

**Par l'intermédiaire d'une clef USB, nous allons pouvoir récupérer l'ensemble (pas de sélection possible) des données horodatées du site.**

### **1 CONFIGURATION NÉCESSAIRE**

Cette fonctionnalité implique un P400Xi équipé d'une carte PxiCPU, de version minimum 6.21. Ce P400Xi doit être mis à jour avec les fichiers usbkeys\_1.0.0\_arm.ipk et csv-usb-key\_1.3.0\_arm.ipk (ou de versions supérieures) . L'outil de programmation, Arlequin P400Xi, est de version 1.3.18.6 ou supérieure.

# **2 MISE À JOUR DU P400XI AVEC LES OPTIONS PRÉCISÉES**

A partir du logiciel Arlequin P400Xi, établissez une connexion avec l'automate. Celle-ci réalisée, faîtes « Outils » → « Mettre à jour le logiciel de l'automate ».

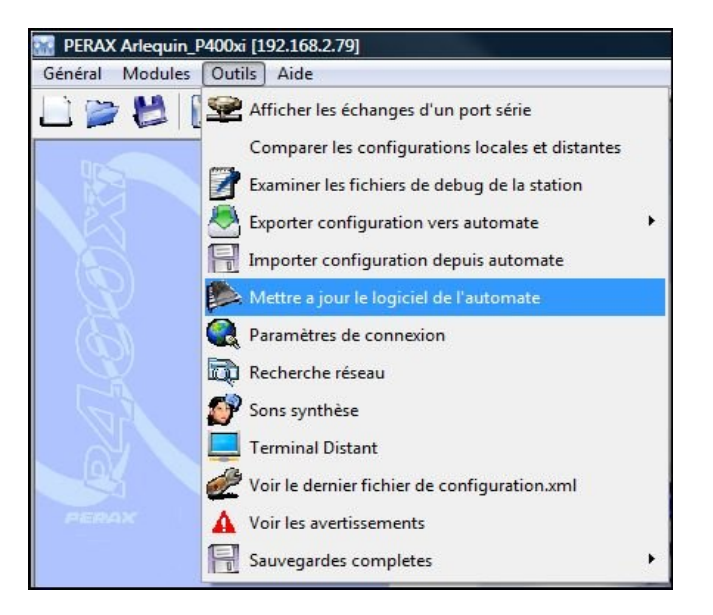

... mise à jour …

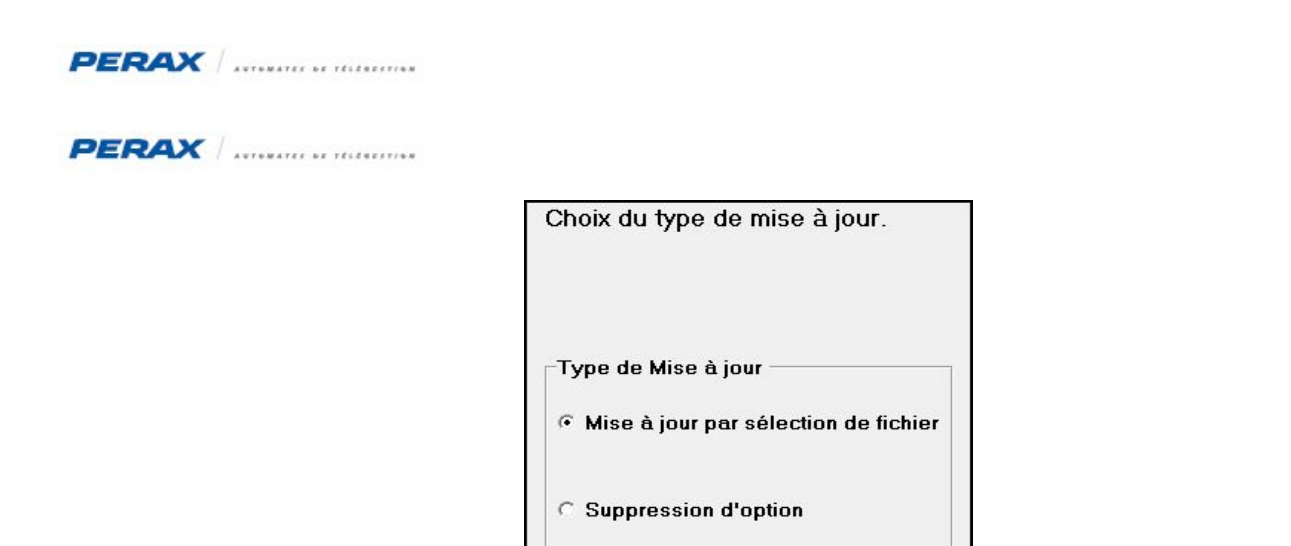

… choisissez le premier fichier ((a) l'emplacement dépend de l'endroit dans lequel vous avez enregistré le fichier) …

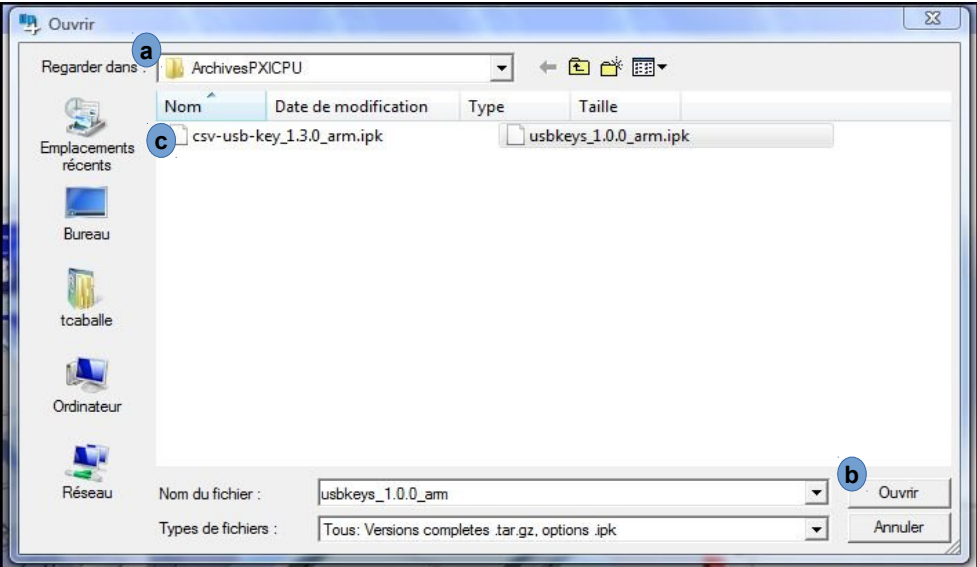

 $\ldots$  et cliquez sur « Ouvrir »  $\mathbf{b}$   $\ldots$  la mise se fait automatiquement. Répétez cette opération pour le fichier suivant : csv-usb-key\_1.3.0\_arm.ipk (c).

Votre P400Xi est maintenant à jour.

Nota : Il faut que la clé usb soit présente au démarrage du P400XI, sinon celui-ci passe en mode dégradé .

# **3 PARAMÉTRAGE DE LA FONCTIONNALITÉ**

Nous allons utiliser le logiciel Arlequin\_P400Xi. Ce paramétrage est assimilé à un appel périodique.

### **3.1 L<sup>A</sup> PÉRIODICITÉ <sup>D</sup>'ÉCRITURE**

Nous allons définir la période à laquelle le P400Xi va écrire les données horodatées dans l'appareil. Allez dans « Archivage » (a) → « Profils de périodicité » et définissez une périodicité (dans notre exemple, toutes les heures).

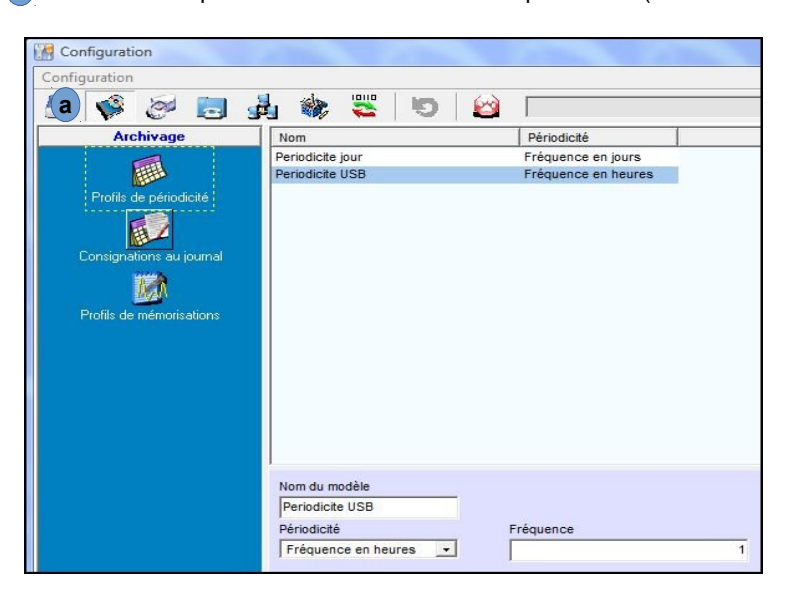

#### **3.2 L<sup>A</sup> DÉCLARATION DE <sup>L</sup>'APPEL**

Allez dans « Communications » (a) → « Configuration des appels » → « Agenda/destinataire » et choisissez « Données horodatées dans clé USB » (b) dans le « Type d'appel ». Renseignez les autres champs.

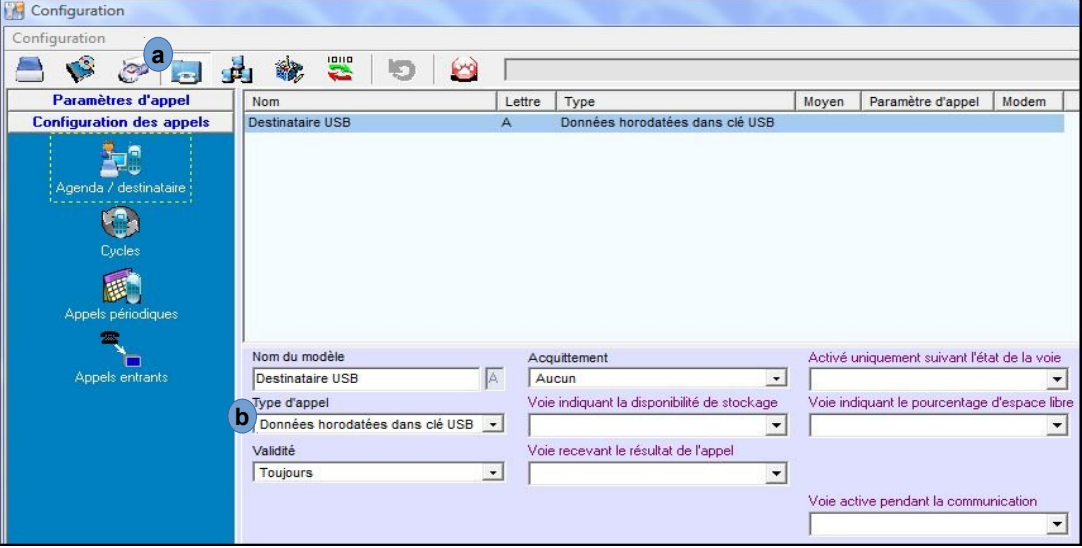

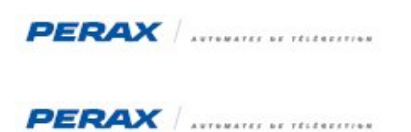

# **3.3 L<sup>E</sup> CYCLE <sup>D</sup>'APPEL**

Nous allons maintenant déclarer le cycle d'appel. Renseignez ce cycle suivant l'exemple proposé.

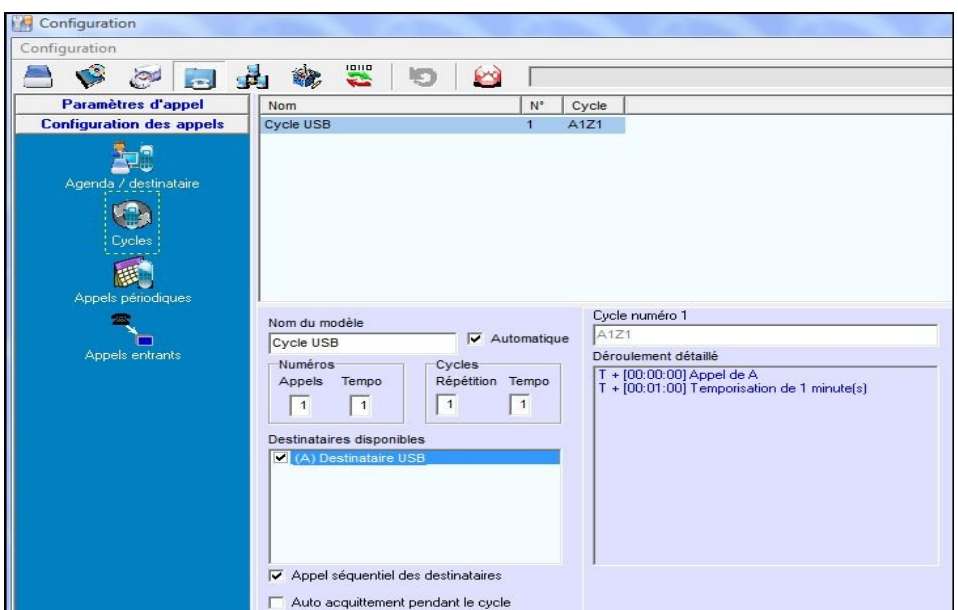

### **3.4 L'APPEL PÉRIODIQUE**

Pour terminer, paramétrons l'appel périodique en prenant en compte le cycle d'appel et la périodicité préalablement définis.

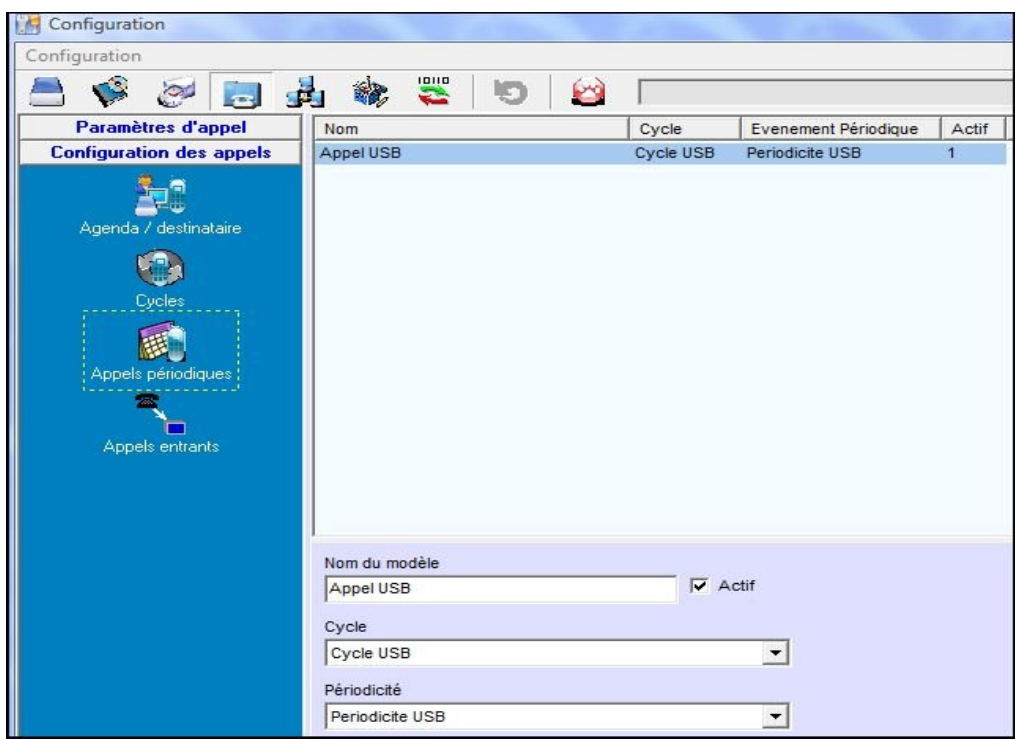

# **4 EXPLOITATION DES DONNÉES**

Après avoir exporté votre configuration, connectez une clef USB dans l'emplacement prévu sur la PxiCPU.

Toutes les heures (ou une périodicité différente, suivant votre paramétrage), le P400Xi va écrire les données horodatées de toutes les voies mémorisées ainsi que le journal de bord et le journal des communications. L'envoi ne concerne que les événements apparus depuis la précédente écriture.

#### **4.1 ORGANISATION DANS LA CLEF**

Le P400Xi crée un dossier correspondant au code de la station.

A l'intérieur de ce dossier, il va générer un fichier, au format CSV, par voie mémorisée, ainsi qu'un fichier par journal. Voici un exemple de stockage :

- le dossier contenant les fichiers est P400XI.68
- les journaux sont comm (journal des communications) et station (journal de bord)
- on retrouve ensuite les voies (nom & numéro de voie) mémorisées

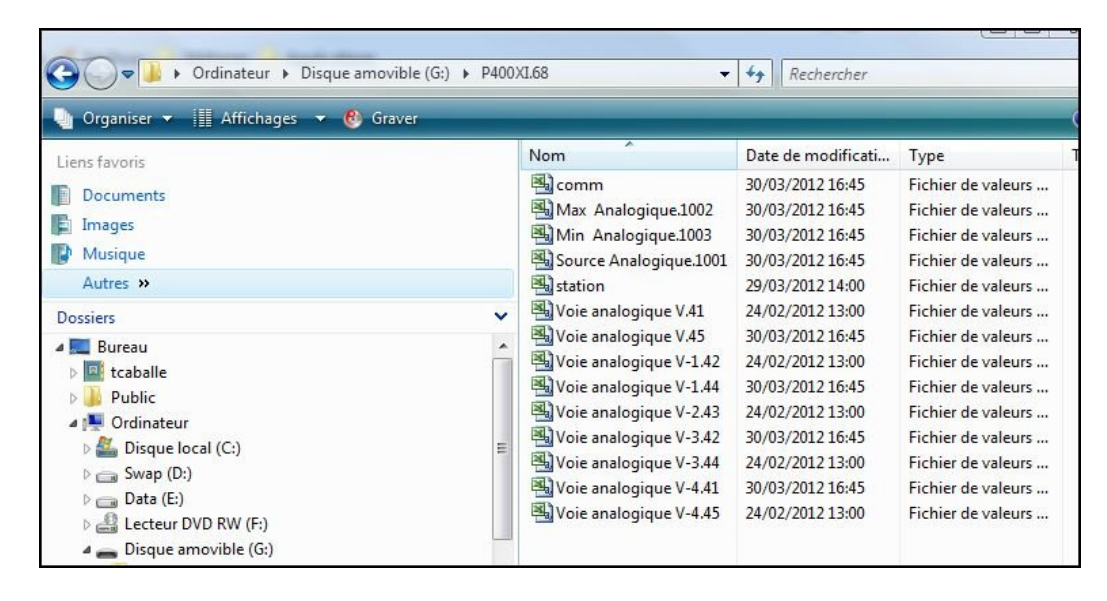

Si vous changez de clef USB, le P400Xi va exporter l'intégralité de ses données.

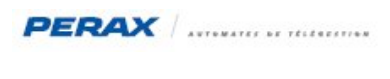

# **5 EXPLOITATION DES DONNÉES**

Chaque fichier est au format CSV, exploitable sous Excel, Open Office, …

A partir de votre tableur, ouvrez un des fichiers ; le format d'importation apparaît. Choisissez bien les séparateurs espace et virgule. **a**

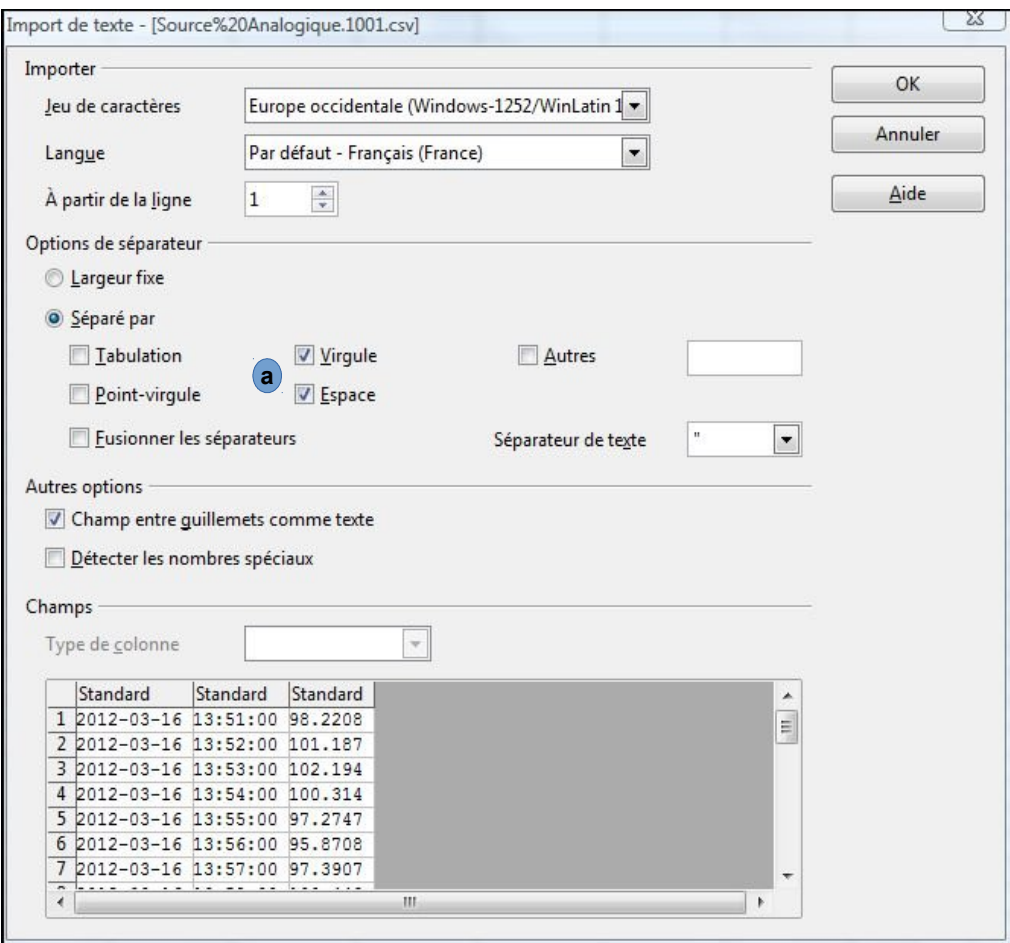

Validez votre importation …

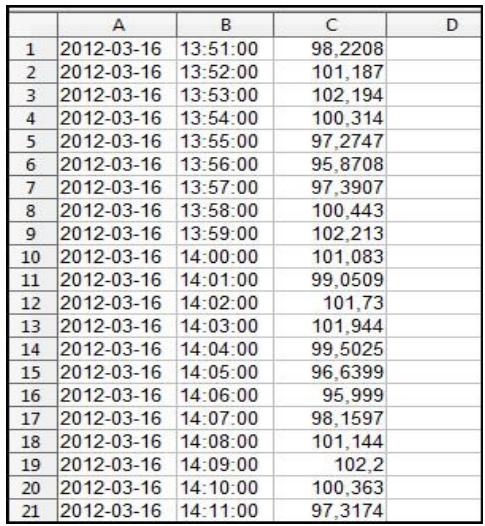

### **6 CONTRÔLES DIVERS**

#### **6.1 L<sup>E</sup> JOURNAL DES COMMUNICATIONS**

Le journal des communications précise les écritures effectuées par le P400Xi.

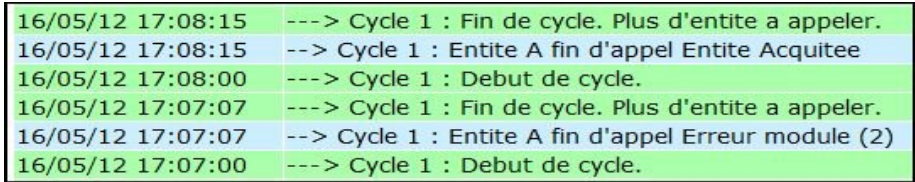

Le cycle d'appel (entité A) se déroule suivant le pas de temps programmé (dans notre exemple, une minute). A 17:07:00, la clef n'était pas présente ; le P400Xi signale une erreur.

### **6.2 LES VOIES INTERNES**

Vous avez la possibilité de déclarer 2 voies internes :

- une voie Tor contrôlant l'accès à la clef
- une voie analogique spécifiant le pourcentage de place disponible dans la clef.

Ces 2 voies sont à spécifier dans la déclaration du destinataire. **a**

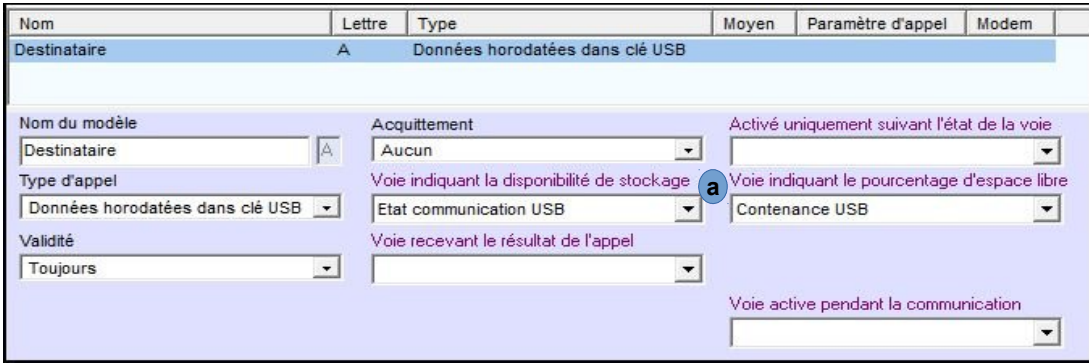

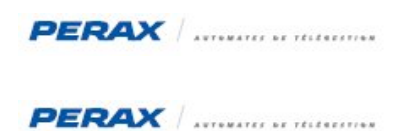

### **6.3 PARAMÉTRAGE DE LA VOIE TOR**

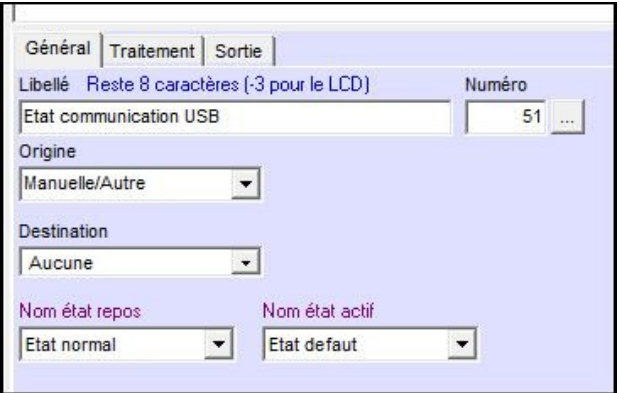

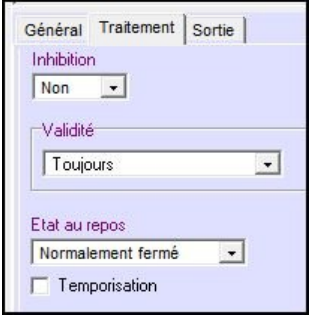

# **6.4 PARAMÉTRAGE DE LA VOIE ANALOGIQUE**

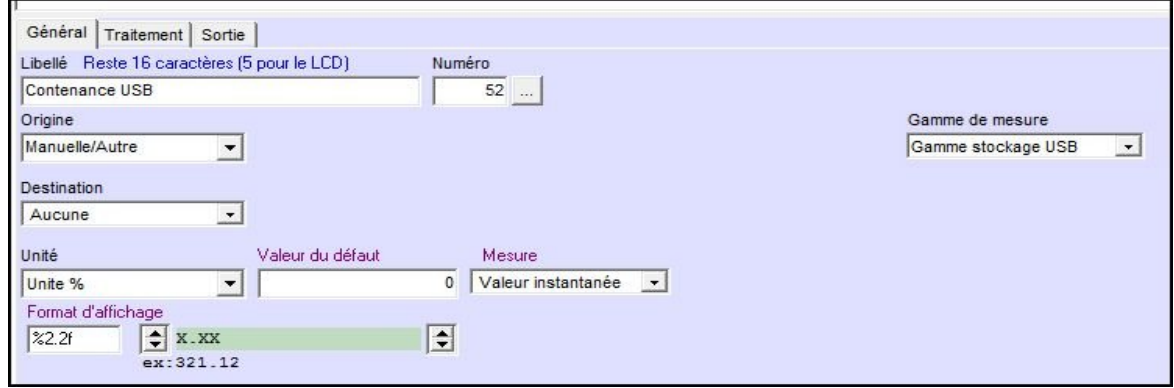

Les paramètres classique de traitement s'appliquent ensuite sur ces voies.